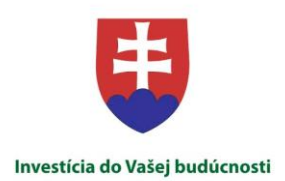

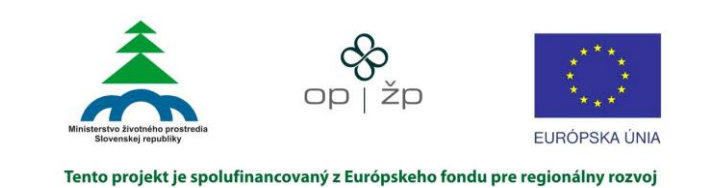

# **Komplexný informačný a monitorovací systém Monitorovanie biotopov a druhov európskeho významu Používateľská dokumentácia časť "Výskytové dáta" na verejnom portáli**

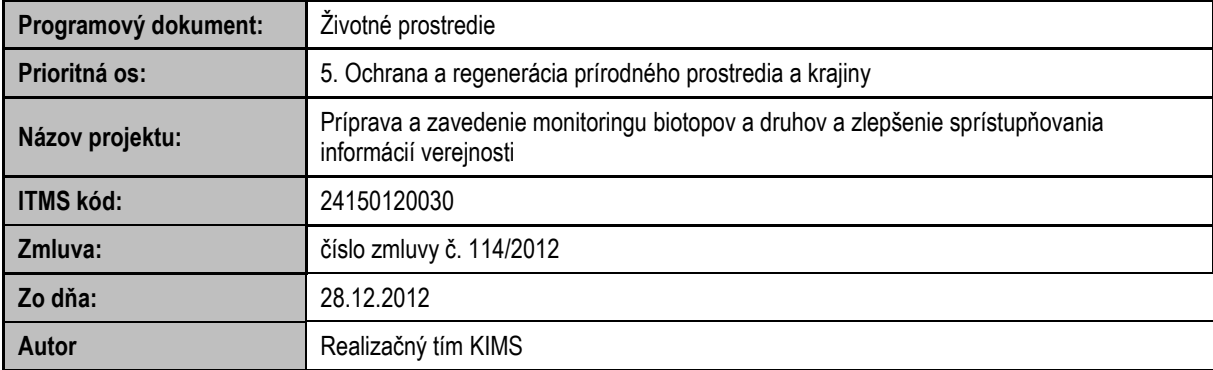

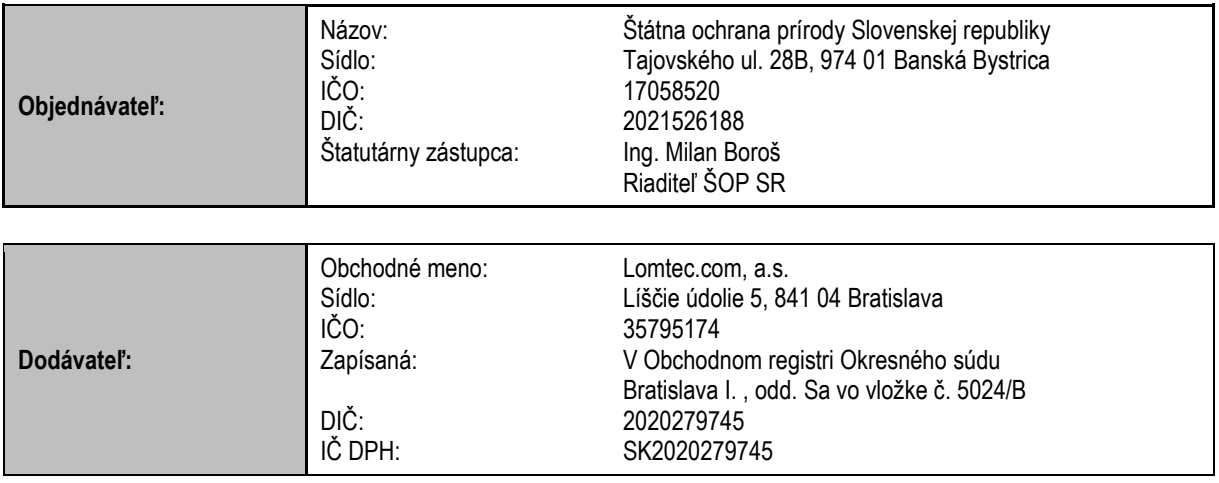

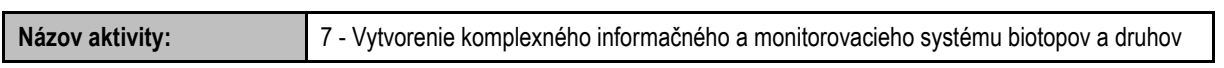

## **História dokumentu**

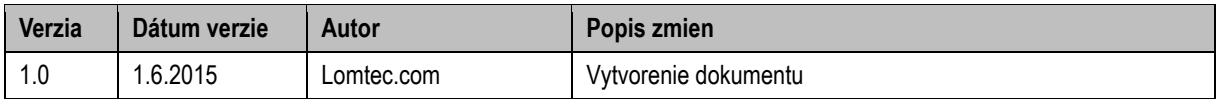

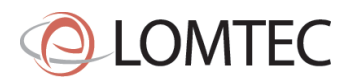

 $\overline{\mathbf{3}}$ 

# Obsah

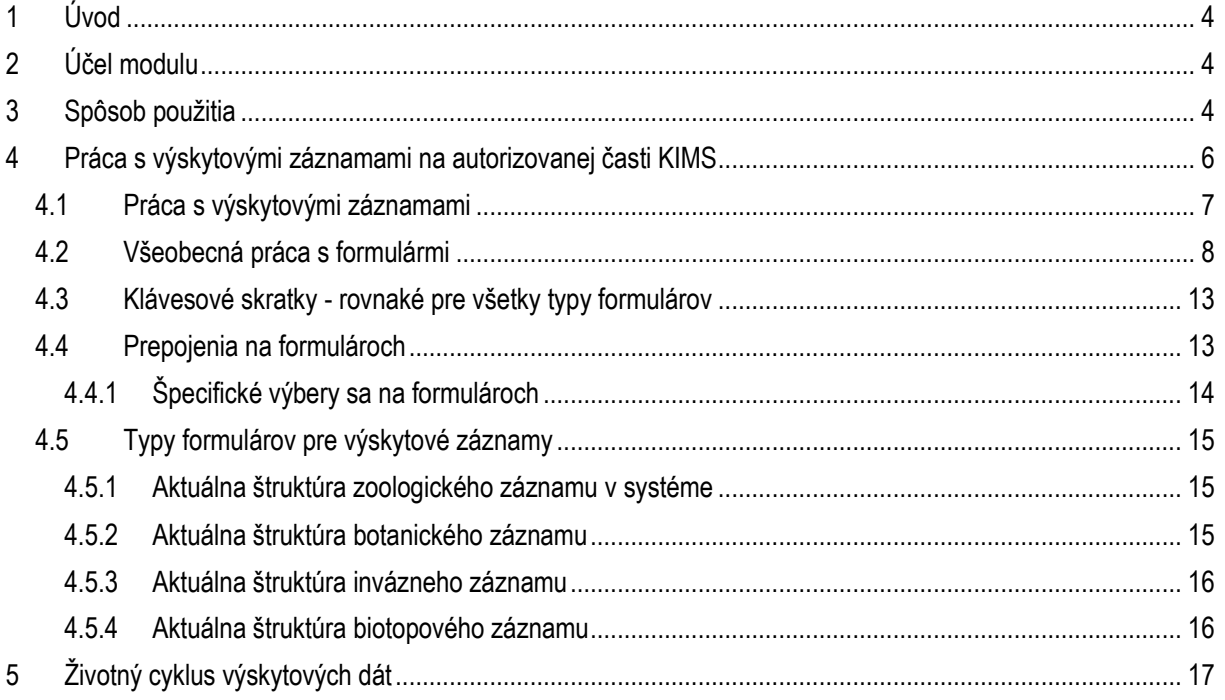

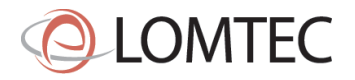

# <span id="page-3-0"></span>**1 Úvod**

Predložená príručka slúži na vysvetlenie práce s modulom "výskytové dáta", ktorý je dostupný pre verejnosť. Aplikácia je určená pre laických a pokročilých mapovateľov. Cieľom príručky je oboznámenie používateľa s jednotlivými funkcionalitami modulu.

# <span id="page-3-1"></span>**2 Účel modulu**

Modul Výskytové dáta slúži na zápis výskytových záznamov priamo do systému KIMS pre širokú verejnosť.

Rolu "Mapovateľ výskytových dát" rozdeľujeme na:

- Pokročilý mapovateľ výskytových dát
	- Používateľ z verejnosti, ktorý je overený ŠOP SR a jeho záznamy sú validné bez nutnosti ich schválenia
	- Prihlasuje sa na verejnú časť
- Laický mapovateľ výskytových dát
	- Používateľ z verejnosti, ktorý nie je overený a jeho záznamy je potrebné schváliť
	- Prihlasuje sa na verejnú časť

# <span id="page-3-2"></span>**3 Spôsob použitia**

Modul slúži na prezeranie a prácu s vlastnými údajmi mapovateľa a nájdeme ho na adrese [http://www.biomonitoring.sk](http://www.biomonitoring.sk/) Modul je sprístupnený výhradne prihláseným používateľom, ktorý sa musia zaregistrovať prostredníctvom registračného formulára. Umiestnenie odkazu na registračný formulár zobrazuje [Obrázok](#page-3-3) 1.

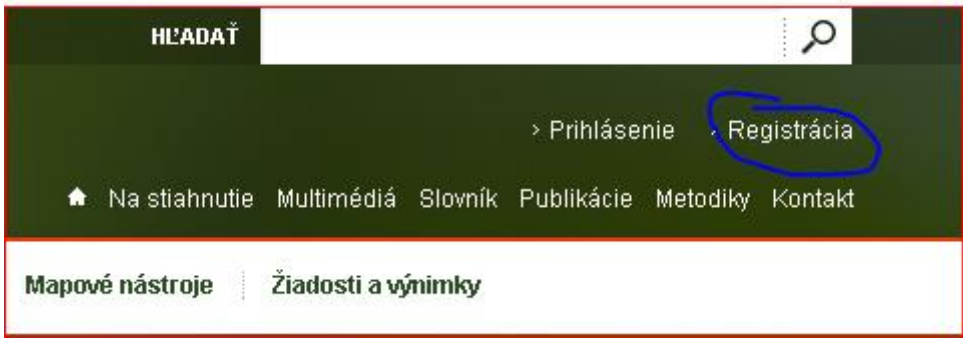

**Obrázok 1 - Umiestnenie odkazu na registráciu mapovateľa výsktových dáta.**

<span id="page-3-3"></span>Po prejdení na registráčný formulár (zobrazený ako [Obrázok](#page-4-0) 2) vyplníme povinné hodnoty, ktoré sú označené hviezdičkou (Meno, Priezvisko, Ulica, Obec, PSČ, Oblasti záujmu, Email a prihlasovacie údaje). Systém kontroluje tvar emailovej adresy a zároveň kontroluje, či už danú adresu v systéme neeviduje. Pri registrácii sa kontroluje celá databáza používateľov a je možné, že Váš email už zaevidovaný je ak ste v minulosti používali systém ISTB z ktorého boli kontá prebrané migráciou. ISTB kontá pristupujú do intranetovej časti systému KIMS, nie do verejnej. Zadanie emailovej adresy je povinný údaj z dôvodu, že na daný email dôjde aktivačná linka, ktorá po potvrdení aktivuje konto a až následne je možné sa prihlásiť. V prípade, že daná aktivačná linka nebude potvrdená do 7 dní, dôjde ku výmazu čakajúcej registrácie.

Prihlasujeme sa pomocou prihlasovacieho formulára a využívame pri tom údaje zadané v registračnom formulári akými sú prihlasovacie meno a heslo. V prípade potreby je možné zmeniť po prihlásení heslo, zmeniť akýkoľvek registračný údaj mimo prihlasovacieho mena alebo doplniť profilovú fotografiu (z bezpečnosťných dôvodov je možnosť pridania profilovej fotografie dostupná až po aktivovaní konta prostredníctvom odkazu v registračnom emailu zaslaným systémom KIMS).

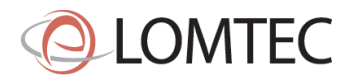

#### Registrácia

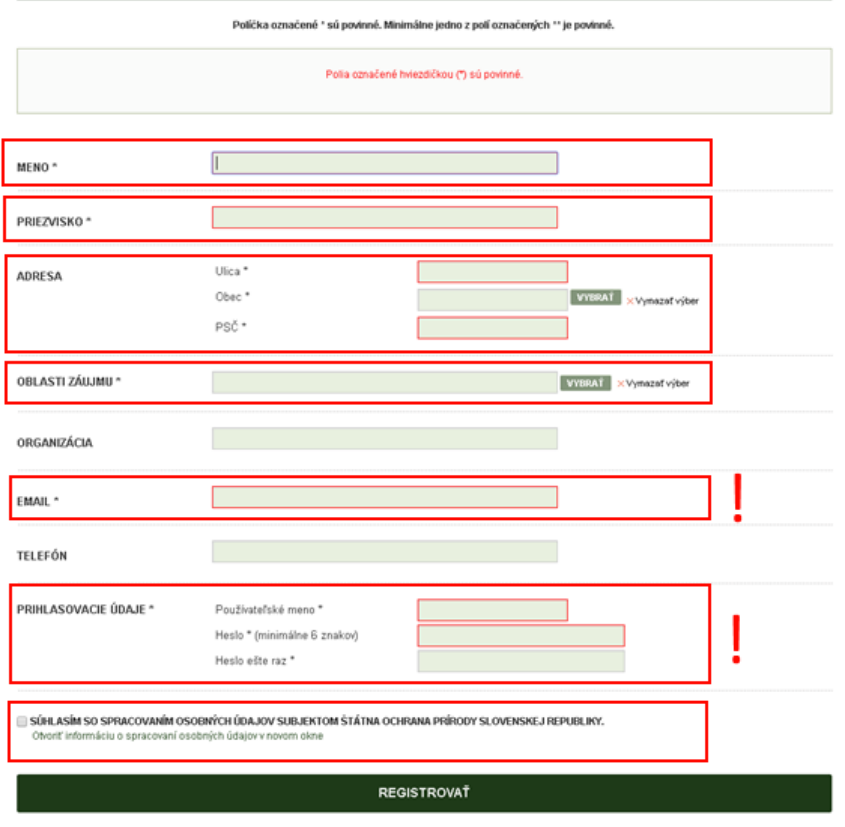

**Obrázok 2 -** Registračný formulár (ohraničené časti sú povinné).

<span id="page-4-0"></span>Okrem spôsobu zadávania údajov cez autorizovanú časť portálu popísanú v nasledujúcej kapitole je vhodné poukázať na informáciu, že dňom potvrdenia aktivačného linku je možné využiť aj mobilnú aplikáciu na zadávane údajov priamo z terénu. Prácu s mobilnou aplikáciou popisuje iný manuál, ktorý si stiahnete v sekcii na stiahnutie. Všetky Vaše údaje zaslané z mobilného zariadenia so sytémom Android je možné rozšíriť, prípadne upraviť priamo v tejto autorizovanej časti portálu [http://www.biomonitoring.sk.](http://www.biomonitoring.sk/)

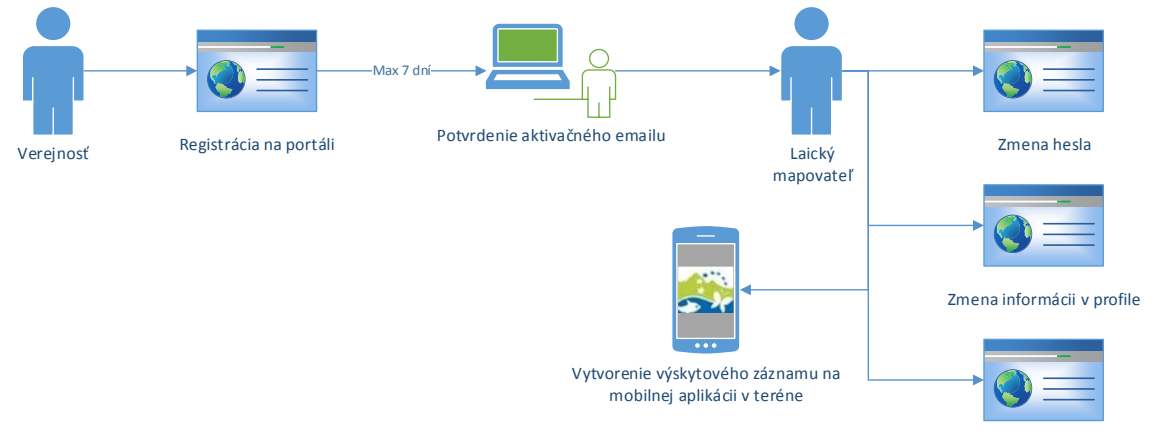

Vytvorenie výskytového záznamu na portáli

**Obrázok 3 - Proces registrácie.**

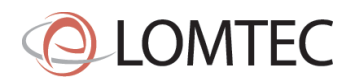

# <span id="page-5-0"></span>**4 Práca s výskytovými záznamami na autorizovanej časti KIMS**

Táto časť je dostupná každému používateľovi na verejnom portáli KIMS. Nájdeme ju pod navigáciou s názvom "Pozorovania výskytové dáta". Zoznam položiek je znároznený ak[o Obrázok](#page-5-1) 4 nižšie.

| MOLISH I SLOVENSKY I TEXTOVÁ VERZIA |                                                                                                    |  |  |      |  |
|-------------------------------------|----------------------------------------------------------------------------------------------------|--|--|------|--|
|                                     | Štátna ochrana prírody Slovenskej republiky<br>KOMPLEXNÝ INFORMAČNÝ A MONITOROVACÍ SYSTÉM                                                                                                    |  |  | 8403 |  |
| or interestables land               | Pozorovania a výskytové dáta                                                                                                    |  |  |      |  |
|                                     | > Zoologické záznamy                                                                                                    |  |  |      |  |
|                                     | > Botanické záznamy                                                                                                    |  |  |      |  |
|                                     | > Biotopové záznamy                                                                                                    |  |  |      |  |
|                                     | > Zber výskytových dát<br>> Štatistika pre moje pozorované druhy<br>> Štatistika pre moje pozorované biotopy<br>> Moje výskytové záznamy<br>> Moje pozorované zoologické druhy<br>> Moje pozorované botanické druhy<br>> Moje pozorované invázne záznamy<br>> Moje pozorované biotopy<br>> Moje správy |  |  |      |  |
|                                     | > Mapovatelia výskytu                                                                                                    |  |  |      |  |
|                                     | > Moje pracovné skupiny                                                                                                    |  |  |      |  |

**Obrázok 4 -** Zoznam akcií dostupných v module výskytové dáta.

<span id="page-5-1"></span>Akcie dostupné pre verejnosť obsahujú len verejnosti dostupné informácie (podľa pôvodného ISTB štatútu, ktorý bol prevzatý)

- Zoologické záznamy
- Botanické záznamy
- Biotopové záznamy
- Mapovatelia výskytu

Akcie dostupné len prihláseným používateľom

- Štatistika pre moje pozorované druhy
- Štatistika pre moje pozorované biotopy
- Moje záznamy
- Moje pozorované zoologické záznamy
- Moje pozorované botanické záznamy
- Moje pozorované invázne záznamy
- Moje pozorované biotopové záznamy
- Moje správy

**Štatistika pre moje pozorované druhy a biotopy** obsahuje sumarizáciu počtu mojich výskytových dát vytvorených cez verejný portál z pohľadu druhov a biotopov. Rýchlu štatistiku je možné filtrovať za posledný rok / mesiac.

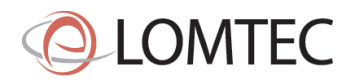

# <span id="page-6-0"></span>**4.1 Práca s výskytovými záznamami**

Štatistika pre moje pozorované druhy

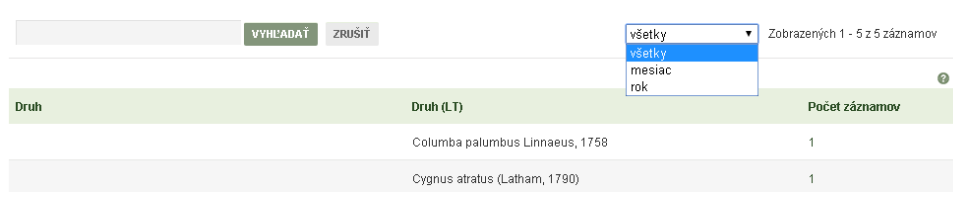

Presný zoznam výskytových dát (nie sumarizačný) nájdeme pod položkami **Moje výskytové záznamy.** Zoznam obsahuje zoznam výskytových dát vytvorených pod mojim prihlasovacím kontom. Tento zoznam obsahuje všetky moje záznamy bez ohľadu na štatút a znepresnenie. Položky v takejto podobe sú dostupné len prihlásenému používateľovi.

Systém obsahuje 4 typy záznamov a podľa toho aj 4 druhy pohľadov na zoznam výskytových dát. Odlišujú sa len výberom vhodných stĺpcov a možnosťou konkrétnejšieho filtrovania zadaných záznamov (filter pre zoologický zoznam napríklad neobsahuje biotop a pokryvnosť jeho etáží a rovnako nie sú tieto informácie zobrazené v zoznamoch). Pre názornosť je opísaný zoznam zoologických výskytových druhov [\(Obrázok](#page-6-1) 6), princíp práce u zvyšných zoznamoch a formulároch je ale podobný. Detailnejší popis nájdete v kapitole [4.5](#page-14-0) [Typy formulárov](#page-14-0)  pre [výskytové záznamy](#page-14-0).

Zoologické výskytové záznamy

|                                                   |                                    | <b>VYHĽADAŤ</b> |          | ZRUŠIŤ<br>Zobraziť filter |                                      |           |            | Zobrazených 1 - 5 z 5 záznamov |                  |  |  |  |
|---------------------------------------------------|------------------------------------|-----------------|----------|---------------------------|--------------------------------------|-----------|------------|--------------------------------|------------------|--|--|--|
| ø<br>zoológia<br>PRIDAŤ<br>ZOBRAZIŤ NA MAPE<br>▼. |                                    |                 |          |                           |                                      |           |            |                                |                  |  |  |  |
|                                                   | <b>Druh</b>                        | <b>Biotop</b>   | Lokalita | Charakteristika           | Druh (LT)                            | Početnosť | Dátum      | HI. mapovatel'                 | Akcia            |  |  |  |
| $\mathbf x$                                       | Columba palumbus Linnaeus,<br>1758 |                 |          | A0                        | Columba palumbus<br>Linnaeus, 1758   | 5.        | 25.04.2015 | Miroslav Jurik                 | $\triangleright$ |  |  |  |
| $\boldsymbol{\mathsf{x}}$                         | Cygnus atratus (Latham, 1790)      |                 |          | C <sub>3</sub>            | Cygnus atratus (Latham,<br>1790)     | 12        | 25.04.2015 | Miroslav Jurik                 | E                |  |  |  |
| ×                                                 | Bubo bubo (Linnaeus, 1758)         | T               |          | B2                        | Bubo bubo (Linnaeus,<br>1758)        | 1         | 25.04.2015 | 5<br>Miroslav Jurik            | EC <sub>2</sub>  |  |  |  |
| $\boldsymbol{\mathsf{x}}$                         | Ankothrips flavidus Pelikan, 1958  |                 |          | B2                        | Ankothrips flavidus<br>Pelikan, 1958 | 12        | 25.04.2015 | Miroslav Jurik                 | E                |  |  |  |
| ×                                                 | Medved'hnedý                       |                 |          | <b>ADD</b>                | Ursus arctos                         | 1         | 25.04.2015 | Miroslav Jurik                 | EC <sub>2</sub>  |  |  |  |
|                                                   |                                    |                 |          |                           |                                      |           |            |                                |                  |  |  |  |

**Obrázok 6 -** Zoznam zoologických výskytových druhov.

<span id="page-6-1"></span>Detailnejší opis častí zoznamu zobrazeného ako [Obrázok](#page-6-1) 6.

- 1 Zadávajte text, ktorý chcete vyhľadať vo výskytovom zázname, prípadne po stlačení odkazu "Zobraziť filter" môžte využiť rozšírené vyhľadávanie
- 2 Zobraziť na mape záznamy v práve zobrazenom zozname výskytov (mapa zobrazí maximálne 500 polygónov)
- 3 Časť určená na vytvorenie záznamy výskytu. Je možné vytvoriť 4 typy záznamu, tento typ sa po vytvorení už nedá zmeniť. Systém zobrazí formulár na vyplnenie záznamu
- 4 Odkaz na výskytový druh, ktorý smeruje vždy na editačný formulár
- 5 Stĺpec obsahuje 2 ikony. Smeruje na náhľad záznamu dostupného pre verejnosť a smeruje na odkaz opísaný v bode 4. V prípade absencie ikony na verejnosť nie je tento záznam dostupný ani verejnosťi - 6 – Obsahuje stránkovanie zoznamu.
- Samotné vytvorenie záznamu bude rovnako opísané pre zologický záznam a následne sa vystvetlia len odlišnosti. Stlačením tlačidla PRIDAŤ nad zoznamom sa zobrazí používateľovi formulár s nasledujúcimi časťami

**Obrázok 5 -** Náhľad štatistiky.

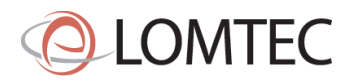

- HLAVNÉ ÚDAJE naplnené inými položkami
- MAPOVATELIA rovnaké pre všetky typy formulárov
- LOKALIZÁCIA rovnaké pre všetky typy formulárov
- LITERATÚRA rovnaké pre všetky typy formulárov
- POZNÁMKA rovnaké pre všetky typy formulárov
- MÉDIA rovnaké pre všetky typy formulárov

Pre biotopový záznam systém automaticky dopĺňa formulár ešte s nasledujúcimi časťami

- BOTANICKÉ TAXÓNY
- ZOOLOGICKÉ TAXÓNY

V nasledujúcej kapitole [4.2](#page-7-0) opíšeme ako pracovať s jednotlivými prvkami na formulároch.

## <span id="page-7-0"></span>**4.2 Všeobecná práca s formulármi**

Na uloženie záznamu je potrebé vyplniť všetky **povinné polia**. Povinné majú za názvom znak "\*" a sú farebne odlíšené od nepovinných ako zobrazuje [Obrázok](#page-7-1) 7.

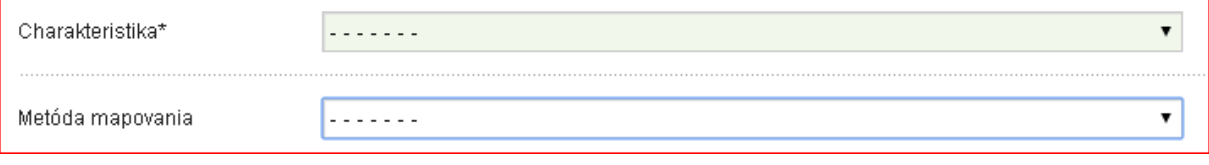

**Obrázok 7 -** Odlíšenie povinného poľa od nepovinného.

<span id="page-7-1"></span>Validácia jednotlivých položiek je zobrazená vždy pri konkrétnom poli ako zobrazuje [Obrázok](#page-7-2) 8.

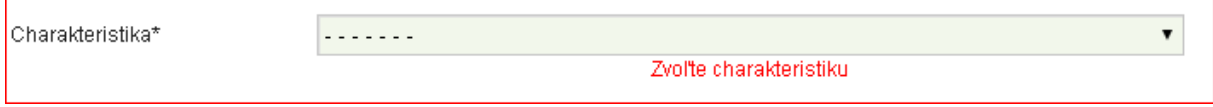

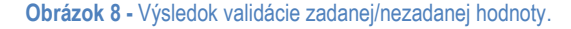

<span id="page-7-2"></span>Práca s registrami ŠOPSR medzi ktoré patria register zoologických, botanických druhov, register biotopov, register projektov, register mapovateľov, register lokalít a register lokalít je rozdelený na 2 typu:

- Register s možnosťou zadania vlastnej hodnoty (register literatúry)
- Register s možnosťou výberu bez možnosti zadania vlastnej hodnoty (ostatné registre)

Výber existujúcej hodnoty je možné relizovať priamím vpisovaním a následným výberom (zobrazené ako [Obrázok](#page-8-0) 9) alebo zobrazením zoznamu položiek a použitím rozšíreného vyhľadávača (zobrazené ako [Obrázok](#page-8-1)  [10\)](#page-8-1). Výber prvej možnosti je možné realizovať vpísanim textu a následným výberom kurzorom alebo výberom šípkami a výberom klávesy ENTER. Pri druhej variante je nutné kurzorom vybrať možnosť "VYBRAŤ", po zobrazení okna zo zoznamom vpísať do položky FILTROVAŤ žiadaný text, potvrdiť filter stlačením tlačidla ENTER a následne vybrať možnosť výberom položky zo zoznamu. Obrázky nižšie zobrazujú hľadaný zoologický taxón podľa názvu "boro" oboma spôsobmi ako aj korektne vybraný taxón [\(Obrázok](#page-8-2) 11).

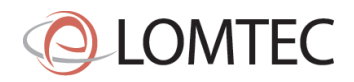

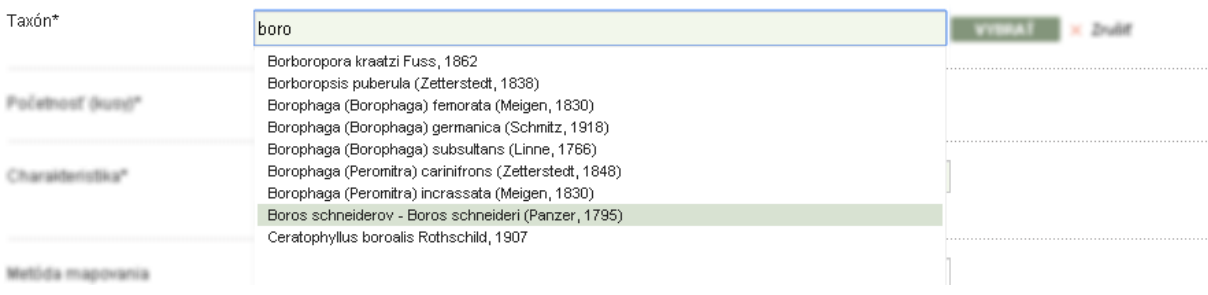

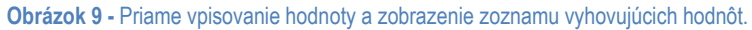

<span id="page-8-0"></span>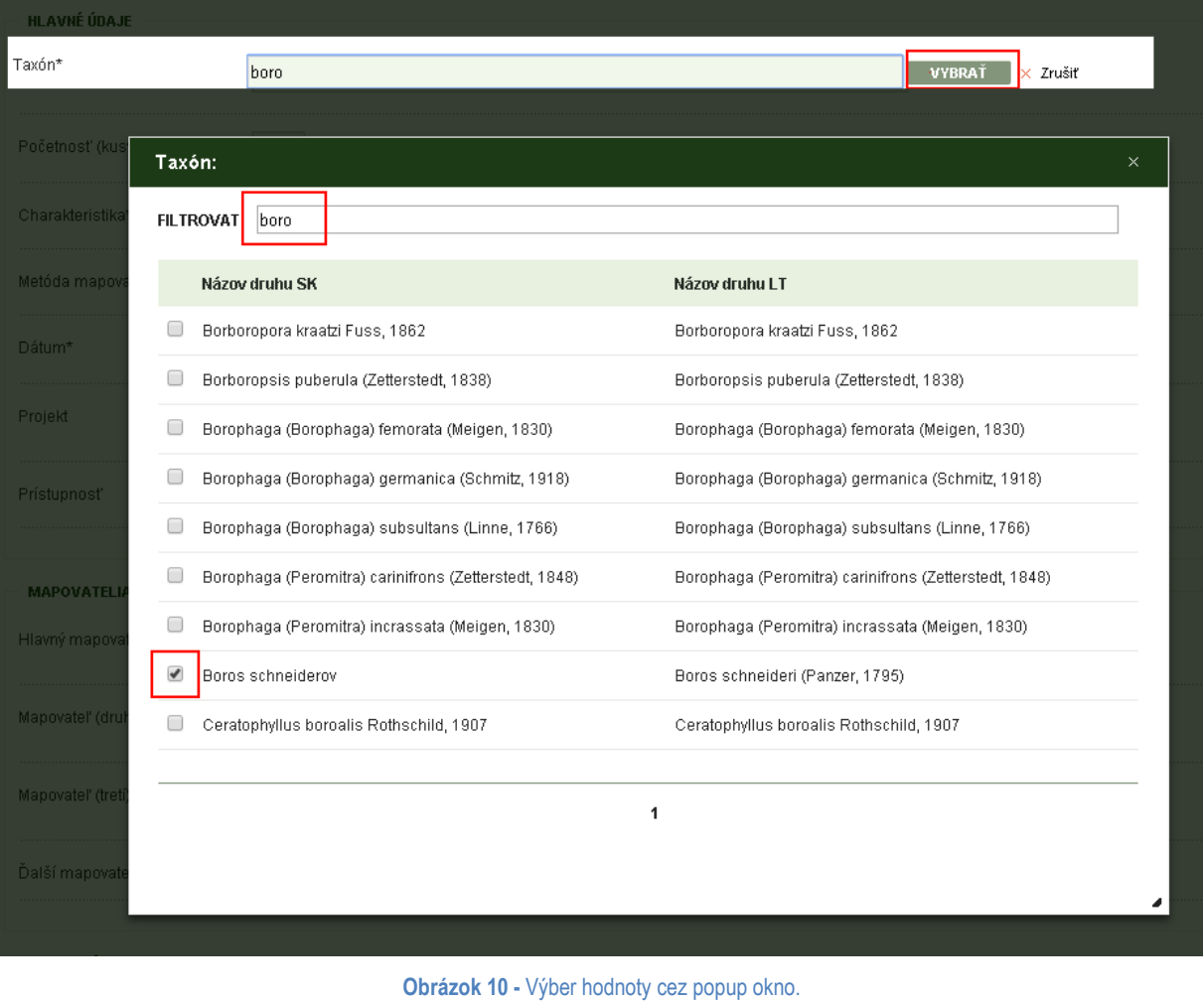

<span id="page-8-1"></span>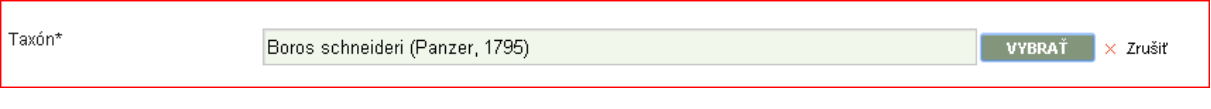

#### **Obrázok 11 -** Výbraný taxón.

<span id="page-8-2"></span>**Výber dátumu** môže byť realizovaný priamým vpísaním, prípadne výberom z kalendára. Ak nie je presný dátum známy, je možné vybrať možnosť "presný dátum nie je známy" a vtedy systém akceptuje dátum ako mesiac, rok alebo obdobie. Rok je vždy povinný, presnejší detail nie je povinný.

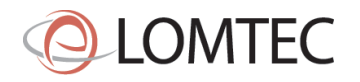

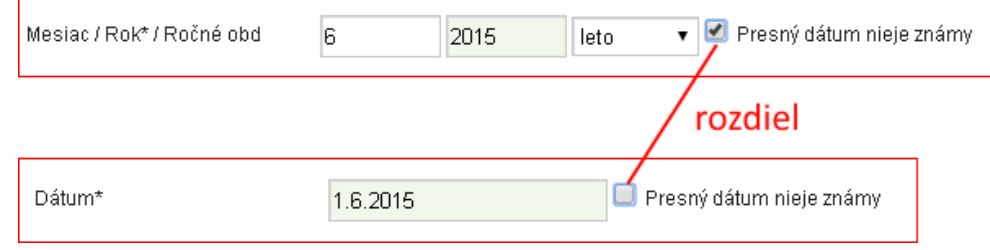

**Obrázok 12 -** Odlišnosť pri **zadávaní** dátumu**.**

**Lokalizáciu** je možné zadať viacerými spôsobmi.

- Prvý spôsob je možnosť zadania cez WGS 84 súradnice v desiatkovej sústave (17.404594, 48.219766) [Obrázok](#page-9-0) 13 časť [1]
	- o Zadáva sa priamo súradnica
- Druhý je možnosť zakreslenia cez mapu [Obrázok](#page-9-0) 13 časť [2]
	- o Podrobnejšie v osobitnej kapitole
	- Tretí je zadaním cez iné podporované súradnicové systémy [Obrázok](#page-9-0) 13 časť [3]
		- $\circ$  S-JTSK (X: -550933.639 Y: -1274631.991)
		- o WGS 84 šesťdesiatková sústava (17\* 20' 45'', 48\* 33' 59'')
		- o S42-4 (X: 4434899,981 Y: 5396032,132)
		- o WGS miešaná forma (17\* 20.4594, 48\* 33.9766)
		- o Vojenský štvorec (B0544)

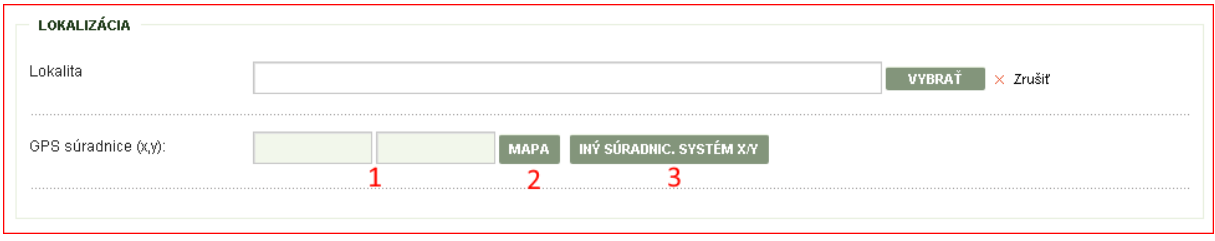

**Obrázok 13 -** Lokalizácia na výskytových záznamoch.

<span id="page-9-0"></span>Pri výbere prvého spôsobu zadania súradníc zadávajte súradnico priamo do formulára. Pri výbere tretej možnosti zadania súradnice postupujte vždy podľa inštrukcií pre každý súradnícový systém a jeho sústavy, ktorá sa nachádza v okne ([Obrázok](#page-10-0) 14).

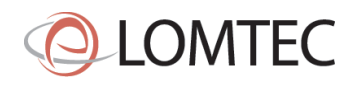

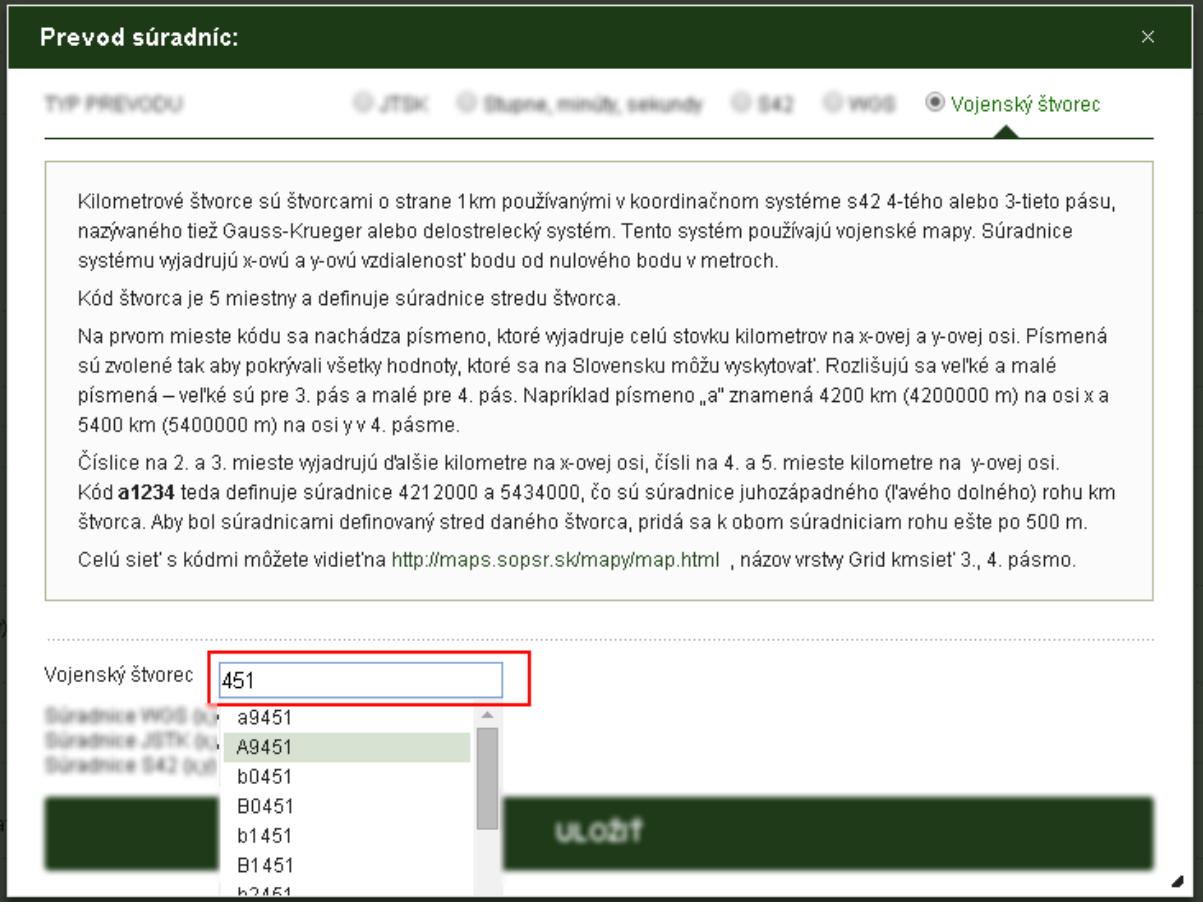

**Obrázok 14 - Zadávanie súradnice cez tretiu možnosť "iný súradnic. syst. x.y." a znázornený variant "Vojenský štvorec"** 

<span id="page-10-0"></span>Zakreslenie výskytu na mape sa realizuje výberom možnosti "MAPA". Systém následne zobrazí mapové okno s dostupným mapovým podkladom<sup>1</sup>. V mapovom okne je možné sa posúvať pomocou šípok alebo použitím počítačovej myši, a to stlačením ľavého tlačidla nad mapou a potiahnutím.Nástroj umožňuje definovať priblíženie alebo oddialenie oblasti zobrazenej na mape. Približovanie a odďaľovanie je umožnené v preddefinovaných mierkach. Na zmenu mierky slúži pohyb kolieskom myši (k sebe – odďaľovanie; od seba – približovanie), alebo tlačidlá priblíženie a oddialenie. Mapu je možné priblížiť aj dvojklikom myši.

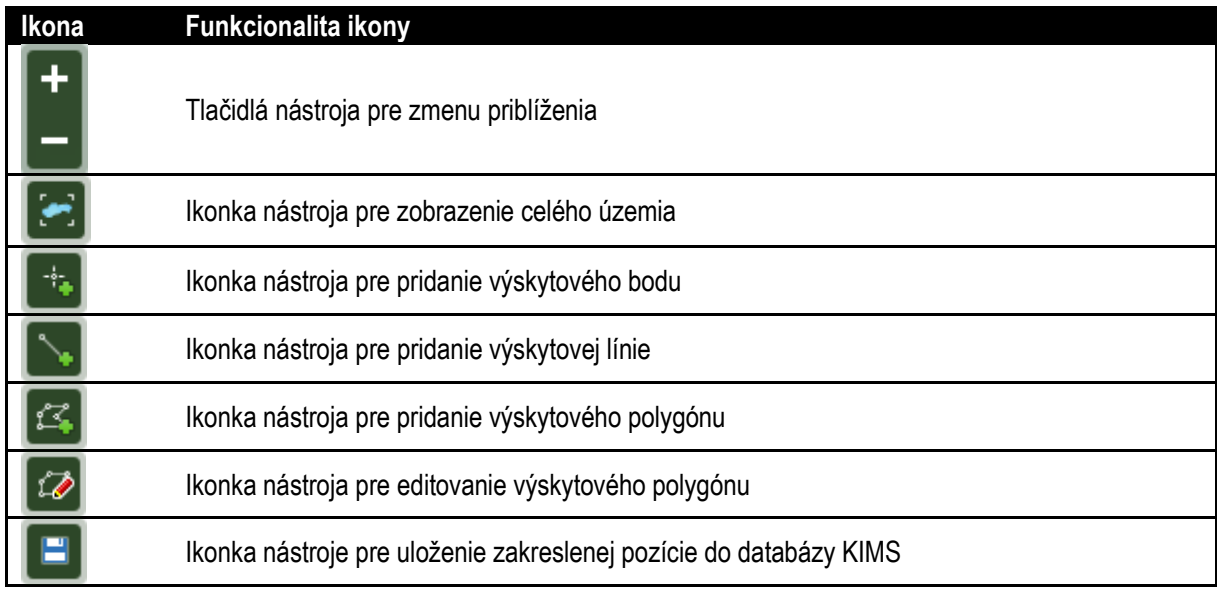

<u>.</u> <sup>1</sup> V čase spustenia nebola obstaraná ORTOFOTO mapa a obsahuje len ZBGIS podklad.

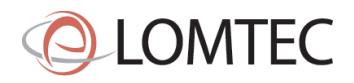

Po aktivácii nástroja na pridanie výskytového bodu, línie alebo polygónu kliknutím naň môže používateľ myšou zaznačiť výskytovú lokalitu. Polygón a línia sa ukončujú dvojklikom. Línia a polygón po ukončení zmenia farbu zo svetlomodrej na tmavomodrú. Takto vytvorenú lokalitu je možné pred uložením ešte editovať. Výskytovú lokalitu možno zaznačiť len jednu pre každý záznam a ukladá sa kliknutím na nástroj *Uložiť zmeny*. Po úspešnom uložení sa mapa priblíži a vycentruje na lokalitu.

Vyskytove data

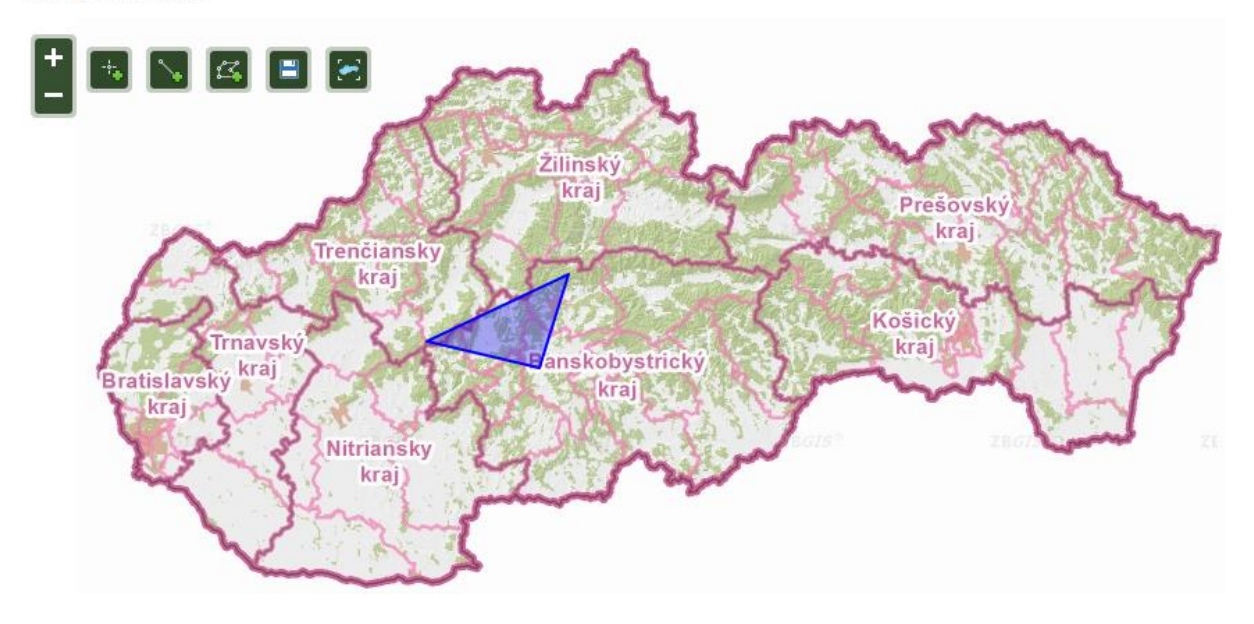

**Obrázok 15 -** Výskytový polygón po ukončení dvojklikom.

V mapovom okne je taktiež možné editovať geometriu monitorovacieho polygónu. Pri otvorení mapového okna s existujúcim polygónom sa mapa automaticky priblíži a vycentruje na rozsah lokality. Editačný mód sa spustí aktivovaním nástroja *Editovať OD* a kliknutím na lokalitu.

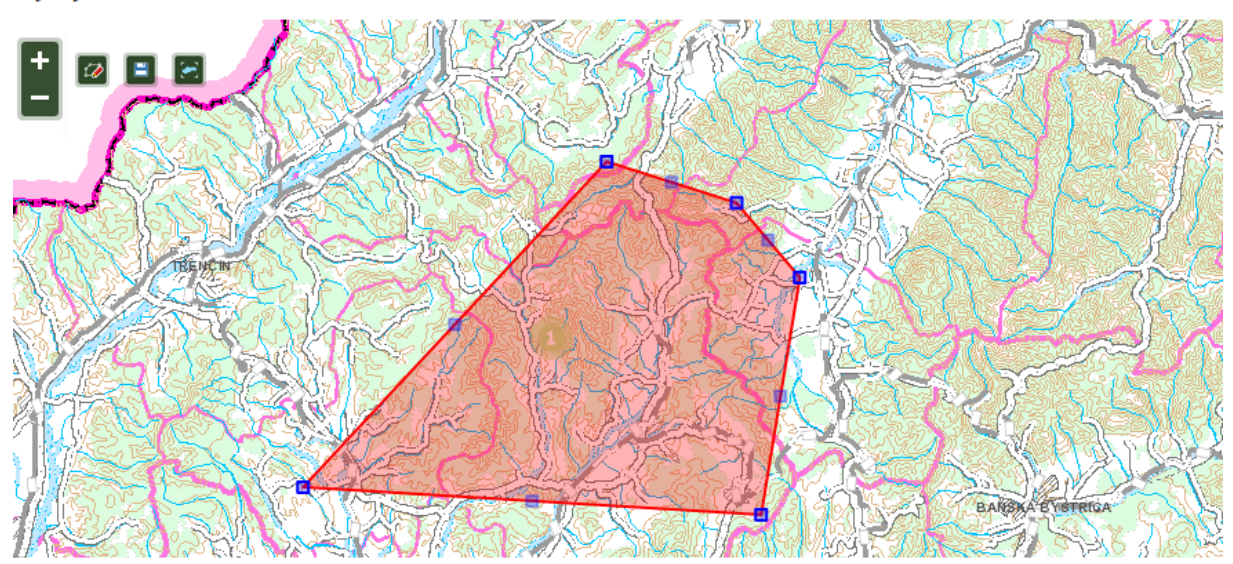

**Vyskytove data** 

**Obrázok 16 -** Výskytový polygón v editačnom móde.

V rámci editácie je možné posúvať lomové body alebo pridávať nové lomové body. Lomové body sa posúvajú uchopením myšou a potiahnutím. Podobne sa pracuje s novými lomovými bodmi. Tie vznikajú uchopením a potiahnutím polopriehľadných bodov, ktoré sa nachádzajú na spojnici existujúcich lomových bodov v editačnom

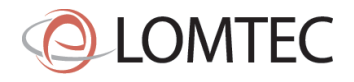

móde. Výskytový bod aj výskytová línia sú v skutočnosti polygóny a editovateľné sú rovnako. Editovanú lokalitu uložíme kliknutím na nástroj *Uložiť zmeny*.

**Pridávanie médii ku záznamu** sa realizuje výberom možností

- Pridať obrázok
	- o maximálne 8MB jpeg
- Pridať zvuk
	- o maximálne 64MB acc, mp3
- Pridať video
	- o manuálny upload
		- maximálne 64MB mp4, mpeg, avi
	- $\circ$  http odkaz na youtube

**Parametre ako samostatná záložka** slúži na zadanie vlastných parametrov migrovaných z ISTB. V prípade konkrétneho výberu projektu monitorovaným ŠOPSR môže dojst ku rozšireniu týchto parametrov, prípade ku ieho zredukovaniu.

# <span id="page-12-0"></span>**4.3 Klávesové skratky - rovnaké pre všetky typy formulárov**

Pri stlačení tlačidla **ALT** v kombinácii so **znakom** v tabuľke nižšie je možné formulár ovládať len cez klávesnicu.

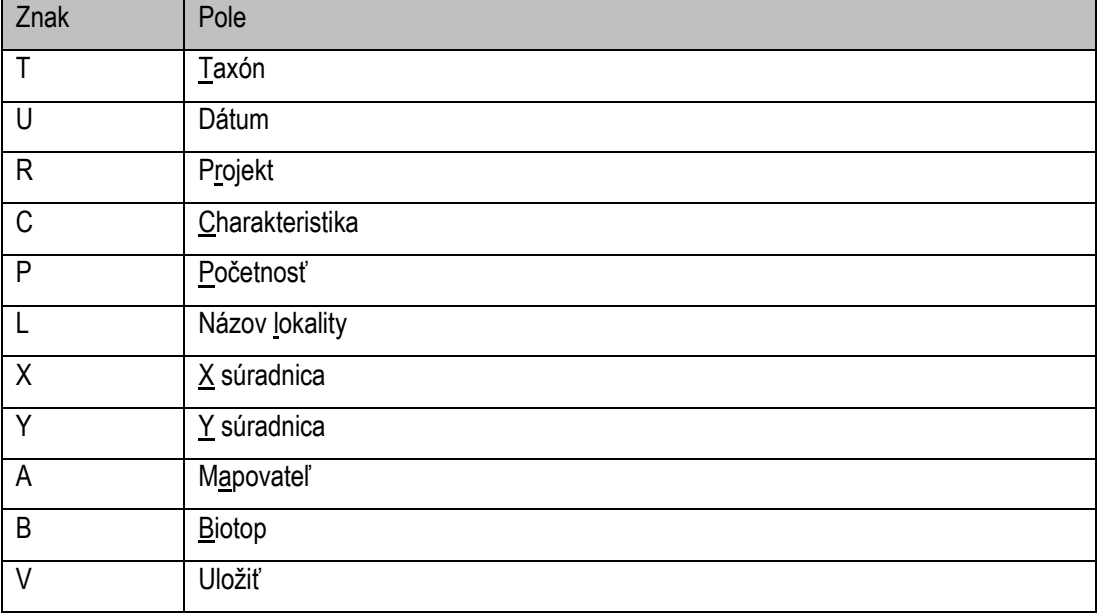

Rozdiel oproti ISTB je v číselníkoch charakteristík výskytu a metód mapovania. V ISTB predstavujú 1 číselník, v KIMS sú to osobitné číselníky. Ich hodnoty boli zmigrované z ISTB a doplnené o položky z výkonu monitoringu.

# <span id="page-12-1"></span>**4.4 Prepojenia na formulároch**

Jednotlivé typy formulárov obsahujú prepojené prvky, ktoré na seba nadväzujú. Je možné ich kategorizovať na nasledujúce okruhy

**Taxón a charakteristiky/metódy mapovania –** Po výbere taxónu sa vyplní zoznam charakteristík a metód mapovania, ktoré ŠOP SR centrála určila pre danú taxonómiu.

**Škála a početnosť –** Obzvlášť pre botanický výskytový záznam je potrebné poukázať na možnosť výberu škály a hodnoty početnosti/zastúpenia/pokryvnosti. Pri výbere škály kusovej sa zadáva počet taxóny, pri výbere percentuálnej škály zastúpenie a pri výbere inej škály ako kusovej a percentuálnej sa vyberá z pevne definovaného zoznamu položiek škály

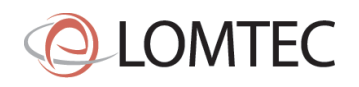

**Povinné položky a rozpracovanosť záznamu –** Po doplnení povinných položiek a uložení zaniká príznak záznamu rozpracovaný a schová sa záložka s názvom validácia.

**Doplňujúce údaje a výber projektu –** Niektoré doplňujúce údaje sa viažu len na vybraný projekt a preto záložka doplňujúce údaje môže pribudnúť až po vybraní projektu a uložení záznamu.

**Literatúra a spôsob zakladania novej –** Literatúru odporúčame vybrať zo zoznamu. V prípade, že literatúra v systéme nie je evidovaná, je možné ju založiť. Po založení alebo vybraní literatúry sú ostatné položky neaktívne – aby sa nedali editovať cez formulár ale len cez register literatúry ktorý má v správe ŠOP SR.

**Komplexný biotop a pridávanie ďalších biotopov –** Pri biotopovom zázname, ktorý sa skladá z viacerých biotopov, je nutné najprv zaškrtnúť políčko Komplex biotopov a uložiť ikonou alebo stlačením tlačidla uložiť. Až následne formulár zobrazí zoznam, kde je možné zadať viacero biotopov. Na portáli sa v zoznamoch zobrazuje len ten hlavný biotop so znakom (+3) - v príklade to znamená, že je tam biotop hlavný s najvyššou pokryvnosťou a ďalšie 3 s menšou pokryvnosťou. V detailu už sú vymenované všetky.

**Zadanie nie presného dátumu –** Ak nevieme presný dátum výskytu, je možné vybraním formulárového prvku s názvom "presný dátum nie je známy" zobraziť namiesto dátumu osobitné možnosti na zadanie ročného obdobia, roku a mesiacu. Rok je povinný. Táto možnosť sa využíva aj pri zázname z literatúry kde je spomenutý len rok nálezu.

**Výber mapovateľa** – Vyberá sa vždy spomedzi laických mapovateľov, čo predstavuje základnú rolu pre ŠOP SR zamestnanca, ktorú musí mať každý pridelenú v AD .

**Validačné hlášky –** Texty, ktoré sa zobrazujú pri

- Nevyplnení povinnej položky
- Presiahnutí limitu
	- o Súčet pokryvností 100%
	- o Dátum z budúcnosti
	- o Pokryvnosť etáže a výber etáže pre konkrétny taxón v biotopovom zázname
	- o Negat charakteristika a nie nulová početnosť
	- o Nulová početnosť a nie NEGAT charakteristika
- Zle zakreslená geometria mimo SR
- Zle zadané súradnice mimo SR

# <span id="page-13-0"></span>**4.4.1 Špecifické výbery sa na formulároch**

#### **Autocomplete (Výber taxónu, biotopu a projektu)**

- Stačí písať do poľa a systém ponúka možnosti na výber. Používateľ nevytvára záznam v registri **Autocomplete (Literatúra)**

Stačí písať do poľa a systém ponúka možnosti na výber. Používateľ vytvára záznam v registri publikácii s príznakom, že je to jeho literatúra. Ak ale vyberie literatúru z registra, vyberá sa už existujúca literatúra a priraďuje sa k záznamu

## **Dropdown**

- Vyberá sa z možných hodnôt.

#### **Textové pole**

- Zadáva sa voľný text – napríklad poznámka **Číselné pole**

Zadáva sa číslo – napríklad početnosť v kusoch

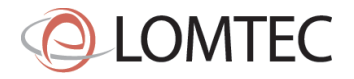

#### **Pridanie nových riadkov do zoznamu**

Stlačením tlačidla pridať sa pridá riadok do zoznamu, ktorý je následne možné vyplniť. Príkladom je zoznam taxónov v biotopovom zázname.

#### **Checkbox**

- Potvrdzuje sa stlačením kurzora, napríklad položka presný dátum nie je známy.

# <span id="page-14-0"></span>**4.5 Typy formulárov pre výskytové záznamy**

Systém v súčasnosti rozoznáva 4 základné typy záznamov, ktoré sa odlišujú atribútmi, ktoré sa pre ne do systému zapisujú.

- Zoologické záznamy
- Botanické záznamy
- Invázne záznamy
- Biotopové záznamy

#### Aj tu platí, že povinné polia sú označené \* (hviezdičkou)

#### <span id="page-14-1"></span>**4.5.1 Aktuálna štruktúra zoologického záznamu v systéme**

- Taxón\*
- Početnosť\*
- Charakteristika\*
- Metóda mapovania
- Dátum mapovania\* (ak nie je známy dátum mapovania tak rok je povinný)
- **Projekt**
- Prístupnosť
- Hlavný mapovateľ\*
- Mapovateľ (druhý)
- Mapovateľ (tretí)
- Ďalší mapovatelia
- Názov lokality
- Súradnice\*
- Či je záznam prebraný z literatúry
- Poznámka
- Interná poznámka

## <span id="page-14-2"></span>**4.5.2 Aktuálna štruktúra botanického záznamu**

- Taxón\*
- Etáž\*
- Škála a zastúpenie
- **Biotop**
- Dátum mapovania\* (ak nie je známy datum mapovania tak rok je povinný)
- **Projekt**
- Prístupnosť
- Hlavný mapovateľ\*
- Mapovateľ (druhý)
- Mapovateľ (tretí)
- Ďalší mapovatelia:
- Názov lokality
- Súradnice\*
- Či je záznam prebraný z literatúry

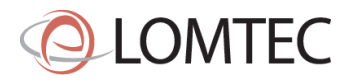

- Poznámka
- Interná poznámka

# <span id="page-15-0"></span>**4.5.3 Aktuálna štruktúra invázneho záznamu**

- Taxón\*
- Etáž\*
- Zastúpenie (vybrané hodnoty LEN pre inváznu škálu)
- Plocha výskytu inv. rastliny
- Biotop
- Dátum mapovania\* (ak nie je známy datum mapovania tak rok je povinný)
- Projekt
- Prístupnosť
- Hlavný mapovateľ\*
- Mapovateľ (druhý)
- Mapovateľ (tretí)
- Ďalší mapovatelia:
- Názov lokality
- Súradnice\*
- Či je záznam prebraný z literatúry
- Poznámka
- Interná poznámka

# <span id="page-15-1"></span>**4.5.4 Aktuálna štruktúra biotopového záznamu**

- Biotop\* ak nie je komplex biotopov s pokryvnosťou
- Zoznam biotopov ak je komplex biotopov s pokryvnosťou
- Pokryvnosť etáží
- Dátum mapovania\* (ak nie je známy datum mapovania tak rok je povinný)
- Odhad šírky
- Odhad plochy
- Projekt
- Prístupnosť
- Hlavný mapovateľ\*
- Mapovateľ (druhý)
- Mapovateľ (tretí)
- Ďalší mapovatelia:
- Názov lokality
- **Súradnice**
- Ak je záznam prebraný z literatúry
- Poznámka
- Interná poznámka
- Botanické taxóny
	- o Taxón
	- o Kód biotope
	- o Etáž
	- o Škála
	- o Zastúpenie
- Zoologické taxóny
	- o Taxón
	- o Kód biotope
	- o Charakteristika
	- o Zastúpenie

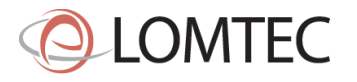

# <span id="page-16-0"></span>**5 Životný cyklus výskytových dát**

Táto kapitola opisuje životný cyklus výskytového záznamu od jeho vytvorenia rôznymi používateľmi až po jeho výmaz z KIMS.

Prvý krok je vytvorenie záznamu. V tomto kroku sa vytvára rozpracovaný záznam, ktorý je držaný v systéme 14 dní a následne dochádza ku výmazu daného rozpracovaného záznamu. Pokiaľ dôjde ku doplneniu všetkých povinných polí na formulári (označené inou farbou a hviezdičkou) stráca stav rozpracovaný a stáva sa záznamom výskytových dát so stavom validácie spomedzi

- Validný Všetci používatelia ŠOP SR sú odbornými mapovateľmi výskytových dát a ich záznamy sú automaticky validné
- Nevalidovaný Portál [www.biomonitoring.sk](http://www.biomonitoring.sk/) má 2 typy používateľov z pohľadu tvorcov záznamov a to
	- o Laický mapovateľ výskytových dát jeho dáta musia byť validované
	- o Pokročilý mapovateľ výskytových dát jeho dáta sú validné rovnako ako keby boli vytvorené zamestnancom ŠOP. Túto rolu dostáva vždy explicitne od administrátora, nie automaticky. Používateľ sa nedá vytvoriť cez backoffice, je možné túto rolu priradiť len kontám z verejnosti po zaregistrovaní a potvrdení emailovej adresy

Nevalidované záznamy sú zobrazované na portáli s grafickým nepatrným odlíšením ako zobrazuje nasledovný [Obrázok](#page-16-1) 17. Nevalidný záznam sa nezobrazuje na portáli pre neprihláseného používateľa ale po prihlásení vidí používateľ svoje záznamy, ktoré schvaľovateľ označil ako nevalidné (napríklad porušovali etický kódex alebo obsahovali nevhodný obsah / reklamu)

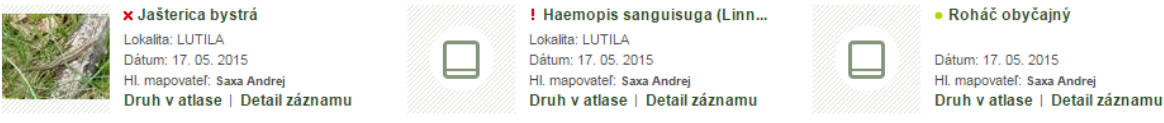

**Obrázok 17 - Vľavo záznam nevalidný, v strede čakajúci na validáciu a napravo validný.**

<span id="page-16-1"></span>Schvaľovanie výskytových dát je možné realizovať na

- Intranete schvaľovateľom výskytových dát
- Portáli vedúcim skupiny výskytových dát

Schvaľovateľ schvaľuje záznam ako celok alebo osobitne jeho prílohy a to bez nutnosti byť priradený do pracovnej skupiny. Vedúci skupiny na autorizovanej časti portálu musí byť priradený do skupiny a schvaľuje LEN vybranú skupinu výskytových dát. Výsledok schvaľovania môže byť záznam Validný alebo Nevalidný.

Z pohľadu zobrazenia výskytových dát na portáli je potrebné spomenúť aj Prístupnosť, ktorá dáva priamo používateľovi voľbu, či daný záznam chce mať zobrazený na portáli alebo ho chce mať privátny. Spomedzi stavov je možné si vybrať

- V (verejné) zobrazuje sa na portáli
- V (verejné literárny záznam) zobrazuje sa na portáli
- P (privátne) nezobrazuje sa na portáli, je dostupný len zamestnancom ŠOP SR cez intranet
- N (nezadané) zobrazuje sa na portáli

Prioritu z pohľadu publikovania má stav a ak je označený ako nevalidný, nezobrazí sa na portáli aj keď je napríklad označený ako verejný.

Z pohľadu informácie o zázname na portáli sú informácie pre portál upravované / schovávané tak aby nedošlo ku úniku informácii. Medzi tieto informácie patria

- Interná poznámka neprenáša sa na portál
- Lokalizácia výskytu na základe pravidiel znepresňovania zoo/bot druhov (ponechané ako v ISTB). Biotopy nepodliehajú znepresňovacím pravidlám.

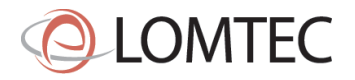

Pri druhu, ktorý sa znepresňuje akokoľvek je schovaná lokalizácia a grafická vrstva nie je presný bod/polygón ale ako nepresná informácia podľa pravidiel znepresňovania pri konkrétnom taxóne v taxonomickom registri KIMS.

- L0 presnosť na km štvorec
- L1 presnosť na katastrálne územie, klad mapových listov v mierke 1 : 10 000
- L2 presnosť na kvadrát databanky fauny Slovenska (DFS), klad mapových listov v mierke 1 : 25 000
- L3 presnosť na okres
- L4 presnosť na orografický celok
- L5 presnosť na prítomnosť alebo neprítomnosť na území Slovenska
- LX neznepresňovať

Výnimku tvorí záznam z literatúry, ktorý nie je znepresňovaný z dôvodu, že už bol publikovaný v dostupnej literatúre.

Vymazanie záznamu výskytových dát je možné zrealizovať administrátorom KIMS alebo priamo autorom. Výmaz je nevratný a dochádza ku vymazaniu z databázy, nie ku jeho deaktivovaniu.